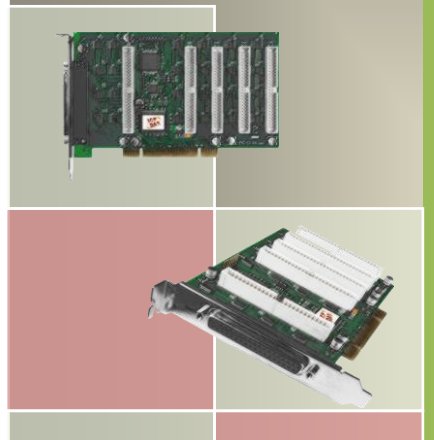

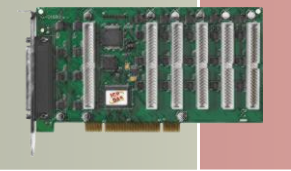

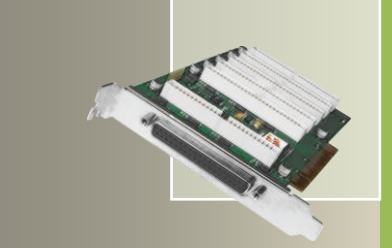

# PIO-D144/D168 Series Card User Manual

144/168-channel OPTO-22 compatible DIO board Version 3.1, Jul. 2013

#### **SUPPORTS**

Board includes PIO-D144, PIO-D144U, PIO-D144LU, PIO-D168, PIO-D168A and PIO-D168U.

#### **WARRANTY**

All products manufactured by ICP DAS are warranted against defective materials for a period of one year from the date of delivery to the original purchaser.

#### **WARNING**

ICP DAS assumes no liability for damages consequent to the use of this product. ICP DAS reserves the right to change this manual at any time without notice. The information furnished by ICP DAS is believed to be accurate and reliable. However, no responsibility is assumed by ICP DAS for its use, nor for any infringements of patents or other rights of third parties resulting from its use.

#### **COPYRIGHT**

Copyright © 2013 by ICP DAS. All rights are reserved.

#### **TRADEMARK**

Names are used for identification only and may be registered trademarks of their respective companies.

#### **CONTACT US**

If you have any question, please feel to contact us. We will give you quick response within 2 workdays. Email: [service@icpdas.com,](mailto:service@icpdas.com) [service.icpdas@gmail.com](mailto:service.icpdas@gmail.com)

### **TABLE OF CONTENTS**

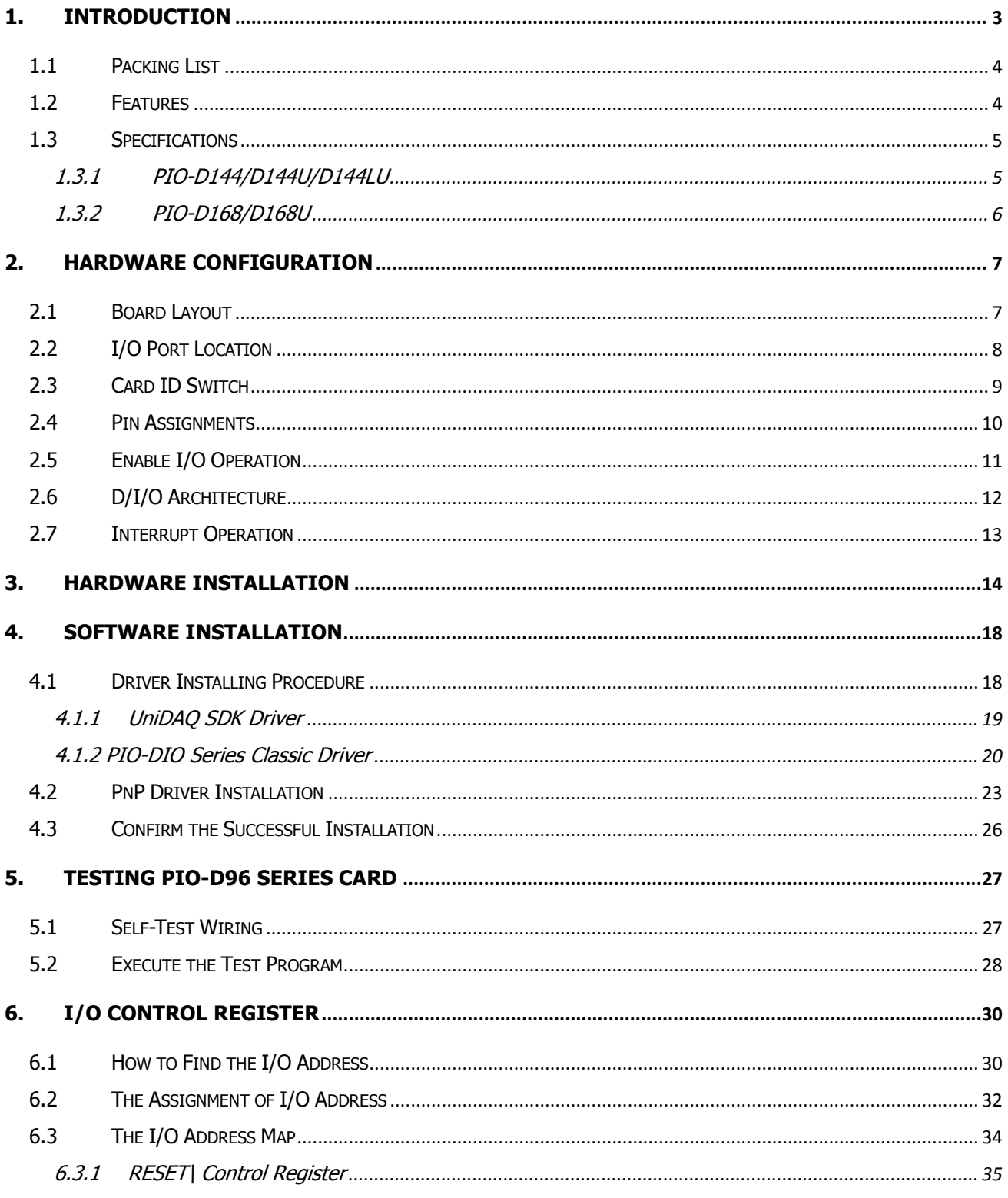

User Manual/ Ver. 3.1/ Jul. 2013/ PMH-009-31/ Page: 1

![](_page_2_Picture_7.jpeg)

# <span id="page-3-0"></span>**1. Introduction**

The PIO-D144(L)U/D168U card is a new generation product provided by ICP DAS to meet RoHS compliance requirements. The new PIO-D144(L)U/D168U card is designed as a drop-in replacement for the PIO-D144/D168, and users can directly replace the PIO-D144/D168 with the PIO-D144(L)U/D168U without the need for software/driver modification.

The PIO-D144(L)U/D168U universal PCI card supports the 3.3 V/5 V PCI bus, while the PIO-D144/D168 supports the 5 V PCI bus. These cards provide 144/168 TTL digital I/O lines, and these lines are grouped into eighteen 8-bit bi-directional ports. Every three ports on a connector are grouped and named as Port A (PA), Port B (PB) and Port C (PC), respectively. All ports are configured as inputs upon power-up or reset.

The PIO-D144(L)U/D168U also includes an onboard Card ID switch. Once the Card ID is set, the board can be identified by the software when using more than one PIO-D144(L)U/D168U cards in a single computer based on the ID.

These cards support various OS versions, such as Linux, DOS, Windows 98/NT/2000 and 32-bit/64-bit Windows XP/2003/Vista/7/8. DLL and Active X control together with various language sample programs based on Turbo C++, Borland C++, Microsoft C++, Visual C++, Borland Delphi, Borland C++ Builder, Visual Basic, C#.NET, Visual Basic.NET and LabVIEW are provided in order to help users quickly and easily develop their own applications.

# <span id="page-4-0"></span>**1.1 Packing List**

The shipping package includes the following items:

- One PIO-D144/D168 series card hardware
- One printed Quick Start Guide
- One software utility CD

![](_page_4_Picture_6.jpeg)

#### **Note!!**

**If any of these items is missing or damaged, contact the dealer from whom you purchased the product. Save the shipping materials and carton in case you want to ship or store the product in the future.**

### <span id="page-4-1"></span>**1.2 Features**

- Support the +5V PCI bus for PIO-D144/168
- Support the +3.3/+5 V PCI bus for PIO-D144U/D144LU/D168U
- 144 channels of digital I/O for PIO-D144 series
- 168 channels of digital I/O for PIO-D168 series
- Bi-direction programmable I/O ports under software control
- Output status Readback function
- Each port consists of three 8-bit ports, PA, PB and PC in every connector
- Connects directly to DB-24P, DB-24R, DB-24PR, DB-24SSR, DB-24POR any other OPTO-22 Compatible daughter boards
- 4 Interrupt source: P2C0, P2C1, P2C2, P2C3
- Card ID function for PIO-D144(L)U/D168U
- PIO-D144 series: Five 50-pin flat cable connectors and one 37-pin connector
- PIO-D168 series: Six 50-pin flat cable connectors and one 37-pin connector
- DIO response time is about  $0.77 \mu s$  (1.3 MHz max.)
- Double side SMT, short card, power saving

# <span id="page-5-0"></span>**1.3 Specifications**

### <span id="page-5-1"></span>**1.3.1 PIO-D144/D144U/D144LU**

![](_page_5_Picture_184.jpeg)

### <span id="page-6-0"></span>**1.3.2 PIO-D168/D168U**

![](_page_6_Picture_153.jpeg)

# <span id="page-7-1"></span><span id="page-7-0"></span>**2. Hardware Configuration**

### **2.1 Board Layout**

![](_page_7_Figure_3.jpeg)

Note:

![](_page_7_Picture_231.jpeg)

# <span id="page-8-0"></span>**2.2 I/O Port Location**

There are 18/21 8-bit I/O ports in the PIO-D144/D168 series. Every port can be independently configured as a D/I or D/O port. When the PC is first powered-on, all ports are set as Digital input ports. Therefore, the user needs to configure these ports as either digital input or output ports before using then in an application. Each I/O port is named as the following table and its location can be found in Figure 2.1.

| <b>Model Name/Connector</b>        |                 | $PA0 \sim PA$ 7   | $PBO \sim PB7$ | $PC0 \sim PC7$     |
|------------------------------------|-----------------|-------------------|----------------|--------------------|
| PIO-D144 series<br>PIO-D168 series | CN <sub>1</sub> | Port <sub>0</sub> | Port1          | Port <sub>2</sub>  |
|                                    | CN <sub>2</sub> | Port <sub>3</sub> | Port4          | Port <sub>5</sub>  |
|                                    | CN <sub>3</sub> | Port <sub>6</sub> | Port7          | Port8              |
|                                    | CN <sub>4</sub> | Port9             | Port10         | Port11             |
|                                    | CN <sub>5</sub> | Port12            | Port13         | Port14             |
|                                    | CN <sub>6</sub> | Port15            | Port16         | Port17             |
| PIO-D168 series                    | CN <sub>7</sub> | Port18            | Port19         | Port <sub>20</sub> |

Table 2.1

Refer to [Sec. 2.1](#page-7-1) for the board layout and I/O port locations.

**Note!! Each P2C0, P2C1, P2C2 and P2C3 can be used as an interrupt signal source. Refer to** [Sec. 2.7](#page-13-0) **for more information.**

### <span id="page-9-0"></span>**2.3 Card ID Switch**

The PIO-D144(L)U and PIO-D168U has a Card ID switch (SW1) with which users can recognize the board by the ID via software when using two or more PIO-D144(L)U and PIO-D168U cards in one computer. The default Card ID is 0x0. For detail SW1 Card ID settings, please refer to Table 2.2.

![](_page_9_Figure_3.jpeg)

(Default Settings)

#### Table 2.2 (\*) Default Settings; OFF  $\rightarrow$  1; ON  $\rightarrow$  0

![](_page_9_Picture_296.jpeg)

# <span id="page-10-0"></span>**2.4 Pin Assignments**

The Pin assignments for all connectors on the PIO-D144 and PIO-D168 series are represented in Figure 2-2. All signal sources for each digital input or output pin (channel) is TTL compatible. **Note: CN7 (Port8 ~ Port20) is only for the PIO-D168 series.**

- CN1: 37-pin D-type female connector (for Port0, Port1, Port2).
- CN2/CN3/CN4/CN5/CN6/CN7: 50-pin flat-cable connector (for Port3  $\sim$  Port20).

![](_page_10_Picture_56.jpeg)

![](_page_10_Figure_6.jpeg)

# <span id="page-11-0"></span>**2.5 Enable I/O Operation**

When the PC is first turned on, all operations involved with digital I/O channels are disabled. Note that the digital I/O channel of each port is enabled or disabled by the RESET\ signal, refer to Sec. 6.3.1 for more information related to this. The power-on states for all DI/O ports are given as follows:

- D/I/O operations for each port are disabled.
- D/I/O ports are all configured as Digital input ports.
- D/O latch register outputs are all high impedance. (Refer to  $Sec. 2.6$ )

The user has to perform some initialization before using these digital I/O ports. The recommended steps are given below:

- **Step 1:** Find the address-mapping for PIO/PISO cards. (Refer to [Sec.6.1\)](#page-30-1)
- **Step 2:** Enable all Digital I/O operations. (Refer to Sec. 6.3.1).
- **Step 3:** Select the controlled port. (Refer to [Sec. 6.3.8\)](#page-38-1).
- **Step 4:** Send initial value to the D/O latch register for the controlled port (Refer to Sec. [Sec. 2.6](#page-12-0) and [Sec. 6.3.7\)](#page-38-0).
- **Step 5:** Repeat Steps 3 and 4 to initialize the other D/O ports.
- **Step 6:** Configure all digital I/O ports to their expected D/I or D/O function (Refer to Sec. [6.3.9\)](#page-39-0)

**For more information on the initial procedure for digital I/O ports, please refer to the DIO demo program.**

# <span id="page-12-0"></span>**2.6 D/I/O Architecture**

The digital I/O control architecture for the PIO-D144/D168 series is demonstrated in Figure 2.3. The operation method used for the control signal is presented below.

- RESET\ is in the Low-state  $\rightarrow$  all D/I/O operation is disabled
- RESET\ is in the High-state  $\rightarrow$  all D/I/O operation is enabled.
- If D/I/O is configured as a D/I port  $\rightarrow$  D/I= external input signal
- If D/I/O is configured as a D/O port  $\rightarrow$  D/I = read back D/O

If the D/I/O is configured as a D/I port  $\rightarrow$  sending data to a Digital input port will only change the D/O latch register. The latched data will be output when the port is configured as digital output and is activated right away.

![](_page_12_Figure_8.jpeg)

# <span id="page-13-0"></span>**2.7 Interrupt Operation**

The P2C0, P2C1, P2C2 and P2C3 interrupts pins of the CN1 connector can be used as interrupt signal source. Refer to [Sec. 2.1](#page-7-1) and [Sec. 2.4](#page-10-0) for P2C0/P2C1/P2C2/P2C3 location. The interrupt of PIO-D144 and PIO-d168 series is **level-trigger and Active\_High**. The interrupt signal can be programmable as **inverted or non-inverted**. The procedures for how to configure the interrupt signal source are given as follows:

- 1. Make sure **the initial level is high or Low from the signal source**.
- 2. If the initial state is High, please select the **inverted** setting for interrupt signal source [\(Sec. 6.3.6\)](#page-37-1). If the initial state is Low, please select the **non-inverted** setting for interrupt signal source [\(Sec. 6.3.6\)](#page-37-1)
- 3. Enable the interrupt function [\(Sec. 6.3.4\)](#page-36-1)
- 4. If the interrupt signal is active, the interrupt service routine will be started up.

Note that DEMO3.C and DEMO4.C are demo programs for a single interrupt source and DEMO5.C is the demo program for four interrupt sources in the DOS operating system. If only one interrupt signal source is used, the interrupt service routine does not need to identify the interrupt source. (Refer to DEMO3.C and DEMO4.C). However, if there are more than one interrupt source, the interrupt service routine has to identify the active signals in the following manner: (refer to DEMO5.C)

- 1. Read the new status of the interrupt signal sources.
- 2. Compare the new status with the old status to identify the active signals.
- 3. If P2C0 is active, service P2C0 and non-inverter/inverted the P2C0 signal.
- 4. If P2C1 is active, service P2C1 and non-inverted/inverted the P2C1 signal.
- 5. If P2C2 is active, service P2C2 and non-inverted/inverted the P2C2 signal.
- 6. If P2C3 is active, service P2C3 and non-inverted/inverted the P2C3 signal.
- 7. Update the interrupt status.

#### Limitation!!

If the interrupt signal is too short, the new status may be the same as the old status. So the interrupt signal must be held active until the interrupt service routine has been executed. This hold time is different for differing operating systems. The hold time can be as short as a micro-second or as long as 1 second. In general, 20 ms is enough for all O.S.

# <span id="page-14-0"></span>**3. Hardware Installation**

#### **Note!!**

It's recommended to install driver first, since some operating system (such as Windows 2000) may ask you to restart the computer again after driver installation. This reduces the times to restart the computer.

To install your PIO-D144 and PIO-D168 series card, complete the following steps:

Step 1: Installing PIO-D144/D168 series card driver on your computer first.

![](_page_14_Picture_6.jpeg)

For detailed information about the driver installation, please refer to Chapter 4 Software Installation.

Step 2: Configuring Card ID by the SW1 DIP-Switch for PIO-D144(L)U and PIO-D168U only.

![](_page_14_Picture_9.jpeg)

For detailed information about the card ID (SW1), please refer to Sec. 2.3 Car ID Switch .

![](_page_15_Picture_1.jpeg)

Step 3: Shut down and power off your computer.

Step 4: Remove all covers from the computer.

![](_page_15_Picture_4.jpeg)

Step 5: Select an empty PCI slot.

![](_page_15_Picture_6.jpeg)

User Manual/ Ver. 3.1/ Jul. 2013/ PMH-009-31/ Page: 15

Step 6: Remove the PCI slot cover form the PC.

L.

![](_page_16_Picture_2.jpeg)

Step 7: Remove the connector cover form the PIO-D144/D168 series card.

Step 8: Carefully insert your PIO-D144/D168 series card into the PCI slot.

![](_page_16_Picture_5.jpeg)

#### PIO-D144/D168 Series Card 144/168-channel OPTO-22 Compatible DIO Board

![](_page_17_Picture_1.jpeg)

Step 11: Power on the computer.

![](_page_17_Picture_3.jpeg)

Follow the prompt message to finish the Plug&Play steps, please refer to Chapter 4 Software Installation.

# <span id="page-18-0"></span>**4. Software Installation**

The PIO-D144/D168 series can be used in DOS, Linux and Windows 98/NT/2K and 32-bit/64-bit Windows XP/2003/Vista/7/8. This chapter shows you the detail steps to install these drivers. The recommended installation procedure for **Windows** is given in Sec. 4.1  $\sim$ 4.3. or refer to Quick Start Guide (CD:\NAPDOS\PCI\PIO-DIO\Manual\QuickStart\).

### <span id="page-18-1"></span>**4.1 Driver Installing Procedure**

Follow these steps:

Step 1: Run the companion CD.

![](_page_18_Picture_6.jpeg)

Insert the companion CD into the CD-ROM driver and wait a few seconds until the installation program starts automatically. If it does not start automatically for some reason, then please double-click the file **\NAPDOS\AUTO32.EXE** on the CD.

![](_page_18_Figure_8.jpeg)

Step 3: Please install the appropriate driver for your OS.

### <span id="page-19-0"></span>**4.1.1 UniDAQ SDK Driver**

(32-bit/64-bit Windows XP/ 2003/ Vista/7 and Windows 8)

1. Click the item: **"UniDAQ"**. **DICP DAS PCI20100726** 

![](_page_19_Picture_5.jpeg)

2. Click the item: **"DLL for Windows 2000 and XP/2003/Vista 32-bit"**.

![](_page_19_Picture_7.jpeg)

3. Double-Click **"UniDAQ\_Win\_Setup\_x.x.x.x\_xxxx.exe"** file in the **"Driver"** folder.

![](_page_19_Picture_9.jpeg)

- 4. Click the **"Next>"** button to start the installation.
- 5. Check your DAQ Card is or not on supported list, Click the **"Next>"** button.
- 6. Select the installed folder, the default path is C:\ICPDAS\UniDAQ, confirm and click the **"Next>"** button.
- 7. Check your DAQ card on list, then click the **"Next>"** button.
- 8. Click the **"Next>"** button on the **Select Additional Tasks** window.
- 9. The demo program can be obtained from the following link and then click the **"Next>"** button.
- 10. Select **"No, I will restart my computer later"** and then click the **"Finish"** button. Note: After clicking the "Finish" button, please skip t[o Sec. 4.2](#page-23-0) continues to complete the installation

For detailed information about the UniDAQ driver installation, please refer to UniDAQ DLL Software Manual. The user manual is contained in: CD:\NAPDOS\PCI\UniDAQ\Manual\ <http://ftp.icpdas.com/pub/cd/iocard/pci/napdos/pci/unidaq/manual/>

### <span id="page-20-0"></span>**4.1.2 PIO-DIO Series Classic Driver**

(Windows 98/NT/2K and 32-bit Windows XP/2003/Vista/7/8)

1. Click the item: **"PIO-DIO"**.

![](_page_20_Picture_12.jpeg)

2. Click the item: **"DLL and OCX for Windows 98/NT/2K/XP/2003"**.

![](_page_21_Picture_2.jpeg)

4. Click the **"Next>"** button to start the installation on the **Setup-PIO\_DIO\_Win** window.

![](_page_21_Picture_4.jpeg)

5. Click the **"Next>"** button to install the driver into the **default** folder.

![](_page_22_Picture_44.jpeg)

6. Click the **"Install"** button to continue the installation.

![](_page_22_Picture_45.jpeg)

<span id="page-23-0"></span>7. Selection **"No, I will restart my computer later"** and then click the **"Finish"** button.

![](_page_23_Picture_67.jpeg)

### **4.2 PnP Driver Installation**

Step 1: Turn off the computer and install the PIO-D144/D168 series card into the computer.

For detailed information about the hardware installation of PIO-D144/D168 series card, please refer to Chapter 3 Hardware [Installation.](#page-14-0)

![](_page_23_Picture_68.jpeg)

Step 2: Power on the computer and system should find the new card and then continue to finish the Plug&Play steps.

**Note: Some Windows OS will load the driver automatically to complete the installation at boot.**

![](_page_24_Picture_3.jpeg)

Step 3: Select **"Install the software automatically [Recommended]"** and click the **"Next>"** button.

![](_page_24_Picture_59.jpeg)

![](_page_25_Picture_1.jpeg)

![](_page_25_Picture_2.jpeg)

User Manual/ Ver. 3.1/ Jul. 2013/ PMH-009-31/ Page: 25

### <span id="page-26-0"></span>**4.3 Confirm the Successful Installation**

Make sure the PIO-D144/D168 series cards installed are correct on the computer as follows: **Step 1:** Select the **"Start" "Control Panel"** and then double click the **"System"**  icon on Windows.

**Step 2:** Click the **"Hardware"** tab and then click the **"Device Manager"** button.

**Step 3:** Check the PIO-D144/D168 series card which listed correctly or not, as illustrated below.

![](_page_26_Picture_5.jpeg)

# <span id="page-27-0"></span>**5. Testing PIO-DIO Series Card**

This chapter can give you the detail steps about self-test. In this way, user can confirm that PIO-D144/D168 series card well or not. Before the self-test, you must complete the hardware and driver installation. For detailed information about the hardware and driver installation, please refer to [Chapter 3 Hardware Installation](#page-14-0) and [Chapter 4](#page-18-0) Software [Installation.](#page-18-0)

### <span id="page-27-1"></span>**5.1 Self-Test Wiring**

**Step 1:** Use the DN-37 (optional) to connect the CN1 on the board.

![](_page_27_Figure_5.jpeg)

**Step 2:** Connect the Port0 (PA0  $\sim$  PA7) with Port1 (PB0  $\sim$  PB7).

![](_page_28_Picture_2.jpeg)

# <span id="page-28-0"></span>**5.2 Execute the Test Program**

The following example use UniDAQ driver to perform self-test. If you install the PIO-DIO series classic driver, please refer to Quick Start Guide of the PIO-D144/D168 ([http://ftp.icpdas.com/pub/cd/iocard/pci/napdos/pci/pio-dio/manual/quickstart/classic/pio-d144\\_](http://ftp.icpdas.com/pub/cd/iocard/pci/napdos/pci/pio-dio/manual/quickstart/classic/pio-d144_168_quickstart_eng.pdf)

168 quickstart eng.pdf) to execute the self-test.

**Step 1:** Execute the UniDAQ Utility Program. The UniDAQ Utility.exe will be placed in the default path after completing installation.

Default Path: C:\ICPDAS\UniDAQ\Driver\ Double click the "UniDAQUtility.exe"

![](_page_28_Picture_8.jpeg)

**W ICP DAS UniDAO DAO Card Utility** 

 $\Box$ ek

User Manual/ Ver. 3.1/ Jul. 2013/ PMH-009-31/ Page: 28

![](_page_29_Figure_1.jpeg)

# <span id="page-30-1"></span><span id="page-30-0"></span>**6. I/O Control Register**

# **6.1 How to Find the I/O Address**

The plug&play BIOS will assign a proper I/O address to every PIO/PISO series card in the power-on stage. The fixed IDs for the PIO-D144/D168 series cards are given as follows:

![](_page_30_Picture_152.jpeg)

Table 6-2:

![](_page_30_Picture_153.jpeg)

The PIO\_PISO.EXE utility program will detect and present all information for PIO/PISO cards installed in the PC, as shown in the following Figure6-1. Details of how to identify the PIO-D96 series cards of ICPDAS data acquisition boards based on the **Sub-vendor**, **Sub-device** and **Sub-Aux ID** are given in Table 6-1 and 6-2.

The PIO\_PISO.exe utility is located on the CD as below and is useful for all PIO/PISO series cards.

CD:\NAPDOS\PCI\Utility\Win32\PIO\_PISO\ [http://ftp.icpdas.com/pub/cd/iocard/pci/napdos/pci/utility/win32/pio\\_piso/](http://ftp.icpdas.com/pub/cd/iocard/pci/napdos/pci/utility/win32/pio_piso/)

Figure 6-1:

![](_page_31_Picture_59.jpeg)

# <span id="page-32-0"></span>**6.2 The Assignment of I/O Address**

The Plug&Play BIOS will assign the proper I/O address to a PIO/PISO series card. If there is only one PIO/PISO board, the user can identify the board as card\_0. If there are two PIO/PISO boards in the system, it is very difficult to identify which board is card\_0. The software driver can support a maximum of 16 boards. Therefore, the user can install 16 PIO/PSIO series cards onto one PC system. The methods used to find and identify card\_0 and card\_1 is demonstrated below.

#### **The simplest way to identify which card is card\_0 is to use wSlotBus and wSlotDevice in the following manner:**

- **Step 1:** Remove all PIO-D144/D168 series boards from the PC.
- **Step 2:** Install one PIO-D144/D168 series into the PC's PCI\_slot1, run PIO\_PISO.EXE. Then record the wSlotBus1 and wSlotDevice1 information.
- **Step 3:** Remove all PIO-D144/D168 series boards from the PC.
- **Step 4:** Install one PIO-D144/D168 series into the PC's PCI slot2 and run PIO\_PISO.EXE. Then record the wSlotBus2 and wSlotDevice2 information.
- **Step 5:** Repeat Steps(3) and (4) for every PCI slot and record all information from wSlotBus and wSlotDevice.

The records may look similar to the table follows:

Table 6-3:

![](_page_32_Picture_184.jpeg)

The above procedure will record all the wSlotBus and wSlotDevice information on a PC. These values will be mapped to this PC's physical slot and this mapping will not be changed for any PIO/PISO cards. Therefore, this information can be used to identify the specified PIO/PISO card by following steps:

- **Step1:** Using the wSlotBus and wSlotDevice information from Table 6-3.
- **Step2:** Enter the board number into PIO GetConfigAddressSpace(...) function to get the information for a specific card, especially the wSlotBus and wSlotDevice details.
- **Step3:** Identify the specific PIO/PISO card by comparing the data of the wSlotBus and wSlotDevice from Step1 and Step2.

**Note: that normally the card installed in slot 0 is card0 and the card installed in slot1 is card1 for PIO/PISO series cards.**

## <span id="page-34-0"></span>**6.3 The I/O Address Map**

The I/O address for PIO-D144/D168 series cards are automatically assigned by the main board ROM BIOS. The I/O address can also be re-assigned by the user. It is strongly recommended that users do not change the I/O address. The Plug & Play BIOS will effectively perform the assignment of proper I/O addresses to each PIO-D144/D168 series card. The I/O address for the PIO-D144/D168 series card are given in the table below, all of which are based on the base address of each card.

| <b>Address</b> | Read                              | Write                            |  |
|----------------|-----------------------------------|----------------------------------|--|
| $WBase+0$      | Reserved                          | <b>RESET\ Control Register</b>   |  |
| $WBase+2$      | Reserved                          | Aux control register             |  |
| $WBase+3$      | Aux data register                 | Aux data register                |  |
| $WBase+5$      | Reserved                          | INT mask control register        |  |
| $WBase+7$      | Aux pin status register           | Reserved                         |  |
| wBase+0x2a     | Reserved                          | INT polarity control register    |  |
|                | Read D/O Readback                 |                                  |  |
| $WBase+0xc0$   | Read 8-bit data from the D/I port | Write 8-bit data to the D/O port |  |
| $WBase+0xc4$   | Reserved                          | Select the active I/O port       |  |
| $WBase+0xc8$   | Reserved                          | I/O Port 0-5 direction control   |  |
| wBase+0xcc     | Reserved                          | I/O Port 6-11 direction control  |  |
| $wBase+0xd0$   | Reserved                          | I/O Port 12-17 direction control |  |
| $WBase+0xd4$   | Reserved                          | I/O Port 18-20 direction control |  |
|                |                                   | (for PIO-D168 Series only)       |  |
| $WBase+0xf0$   | Read Card ID                      | Reserved                         |  |

Table 6-4: Refer to [Sec. 6.1](#page-30-1) for more information about wBase.

### <span id="page-35-0"></span>**6.3.1 RESET\ Control Register**

(Write): wBase+0

![](_page_35_Picture_167.jpeg)

When the PC's power is first turned on, RESET\ signal is in a Low-state. **This will disable all D/I/O operations.** The user has to set the RESET\ signal to a High-state before any D/I/O command applications are initiated.

![](_page_35_Picture_168.jpeg)

### <span id="page-35-1"></span>**6.3.2 AUX Control Register**

(Write): wBase+2

![](_page_35_Picture_169.jpeg)

Aux?=0 $\rightarrow$  this Aux is used as a D/I Aux?=1 $\rightarrow$  this Aux is used as a D/O

When the PC is first turned on, all Aux signals are in a Low-state. All Aux are designed as D/I for all PIO/PISO series cards.

#### <span id="page-36-1"></span><span id="page-36-0"></span>**6.3.3 Aux Data Register**

![](_page_36_Picture_148.jpeg)

![](_page_36_Picture_149.jpeg)

When the Aux is used for D/O, the output state is controlled by this register. This register is designed for feature extension. Therefore, do not use this register.

#### **6.3.4 INT Mask Control Register**

(Write): wBase+5

![](_page_36_Picture_150.jpeg)

 $EN0=0 \rightarrow$  Disable P2C0 of CN1 as an interrupt signal (Default).  $EN0=1 \rightarrow$  Enable P2C0 of CN1 as an interrupt signal

![](_page_36_Picture_151.jpeg)

#### <span id="page-37-1"></span><span id="page-37-0"></span>**6.3.5 Aux Status Register**

(Read): wBase+7

![](_page_37_Picture_199.jpeg)

Aux0=P2C0, Aux1=P2C1, Aux2=P2C2, Aux3=P2C3, Aux7~4=Aux-ID. Refer to DEMO5.C for more information. The Aux 0~3 are used as interrupt source. The interrupt service routine has to read this register to identify the interrupt source. Refer to [Sec. 2.7](#page-13-0) for more information.

#### **6.3.6 Interrupt Polarity Register**

(Write): wBase+0x2A

![](_page_37_Picture_200.jpeg)

This register provides a function to control invert or non-invert for the interrupt signal source. A detailed application example is given below.

INV0= $1 \rightarrow$  select the non-inverted signal from P2C0 INV0=0 $\rightarrow$  select the inverted signal from P2C0

![](_page_37_Picture_201.jpeg)

Refer to [Sec. 2.7](#page-13-0) and DEMO5.C (DOS) for more information.

### <span id="page-38-0"></span>**6.3.7 Read/Write 8-bit Data Register**

![](_page_38_Picture_178.jpeg)

![](_page_38_Picture_179.jpeg)

The PIO-D144/D168 series contains 18/21 8-bit I/O ports, and each I/O port can be configured as either D/I or a D/O port. The user can send/receive digital data to/from this register for digital input or output. Note that all ports are set as D/I ports when the PC is first powered-on.

![](_page_38_Picture_180.jpeg)

**Note: Ensure that the I/O port configuration is set to either D/I or D/O before attempting to read/write from the to data register. (Refer to** [Sec.6.3.9](#page-39-0)**)**

### <span id="page-38-1"></span>**6.3.8 Active I/O Port Control Register**

![](_page_38_Picture_181.jpeg)

![](_page_38_Picture_182.jpeg)

The PIO-D144/D168 series contains 18/21 8-bit I/O ports, but only one I/O port can be activated at a time. The following example is a demonstration of how to activate the port of the PIO series card.

![](_page_38_Picture_183.jpeg)

### <span id="page-39-0"></span>**6.3.9 I/O Selection Control Register**

#### (Write): wBase+0xc8

![](_page_39_Picture_234.jpeg)

(Write): wBase+0xcc

![](_page_39_Picture_235.jpeg)

#### (Write): wBase+0xd0

![](_page_39_Picture_236.jpeg)

#### (Write): wBase+0xd4

![](_page_39_Picture_237.jpeg)

Port?=1 $\rightarrow$  This port is used as a D/I port Port?=0  $\rightarrow$  This port is used as a D/O port

These registers provide the function for configuring the digital input/output ports of the PIO/PISO series cards. Each I/O port can be programmed as a D/I or a D/O port. Note that all ports are set as D/I ports when the PC is first powered-on. For detailed information about the I/O ports location, please refer to [Sec. 2.2.](#page-8-0)

![](_page_39_Figure_12.jpeg)

### <span id="page-40-0"></span>**6.3.10 Card ID Register**

(Read): wBase+0xf0

![](_page_40_Picture_81.jpeg)

For example:

wCardID = inportb(wBase+0xf0);  $\frac{1}{8}$  read Card ID  $\frac{*}{4}$ 

#### **Note: The Card ID function is only supported by the PIO-D144(L)U and PIO-D168U (Ver. 1.0 or above)**

# <span id="page-41-0"></span>**7. Demo Programs**

### <span id="page-41-1"></span>**7.1 Demo Program for Windows**

All demo programs will not work properly if the DLL driver has not been installed correctly. During the DLL driver installation process , the install-shields will register the correct kernel driver to the operation system and copy the DLL driver and demo programs to the correct position based on the driver software package you have selected (Win98/Me/NT/2K and 32-/64-bit winXP/2003/Vista/7/8). Once driver installation is complete, the related demo programs and development library and declaration header files for different development environments will be presented as follows.

#### **Demo Program for PIO-DIO Series Classic Driver**

The demo program is contained in: CD:\NAPDOS\PCI\PIO-DIO\DLL\_OCX\Demo\ [http://ftp.icpdas.com/pub/cd/iocard/pci/napdos/pci/pio-dio/dll\\_ocx/demo/](http://ftp.icpdas.com/pub/cd/iocard/pci/napdos/pci/pio-dio/dll_ocx/demo/)

![](_page_41_Picture_164.jpeg)

**For detailed information about the DLL function of the PIO-D144/D168 series, please refer to PIO-DIO DLL Software Manual (CD:\NAPDOS\PCI\PIO-DIO\Manual\)**

#### ■ Demo Program for UniDAQ SDK Driver

The demo program is contained in:

CD:\NAPDOS\PCI\UniDAQ\DLL\Demo\

<http://ftp.icpdas.com/pub/cd/iocard/pci/napdos/pci/unidaq/dll/demo/>

![](_page_42_Picture_162.jpeg)

**For detailed information about the DLL function and demo program of the UniDAQ, please refer to UniDAQ DLL Software Manual (CD:\NAPDOS\PCI\UniDAQ\Manual\)**

# <span id="page-43-0"></span>**7.2 Demo Program for DOS**

The demo program is contained in: CD:\NAPDOS\PCI\PIO-DIO\DOS\D144\PIOD144\ CD:\NAPDOS\PCI\PIO-DIO\DOS\D168\PIOD168\ <http://ftp.icpdas.com/pub/cd/iocard/pci/napdos/pci/pio-dio/dos/>

 $\oplus$  \TC\\*.\*  $\rightarrow$  for Turbo C 2.xx or above

 $\oplus$  \TC\LIB\\* \\*  $\rightarrow$  for TC Library  $\bigoplus$  $\TC\DEMO\$ <sup>\*</sup>.\*  $\rightarrow$  for TC demo program  $\oplus$  \TC\DIAG\\*.\*  $\rightarrow$  for TC diagnostic program  $\oplus$  \TC\LIB\PIO.H  $\rightarrow$  TC Declaration File  $\oplus$  \TC\LIB\TCPIO\_L.LIB  $\rightarrow$  TC Large Model Library File  $\oplus$  \TC\LIB\TCPIO H.LIB  $\rightarrow$  TC Huge Model Library File

**For detailed information about the DLL function of the DOS, please refer to PIO-DIO DLL Software Manual (CD:\NAPDOS\PCI\PIO-DIO\Manual\)** 

# <span id="page-44-0"></span>**Appendix: Daughter Board**

#### <span id="page-44-1"></span>**A1. DB-37, DN-37 and DN-50**

**DB-37:** The DB-37 is a general purpose daughter board for D-sub 37 pins. It is designed for easy wire connection via pin-to-pin.

![](_page_44_Figure_4.jpeg)

**DN-37 and DN-50:** The DN-37 is a general purpose daughter board for DB-37 pins with DIN-Rail Mountings. The DN-50 is designed for 50-pin flat-cable headers win DIN-Rail mountings. They are also designed for easy wire connection via pin-to-pin.

![](_page_44_Picture_6.jpeg)

#### <span id="page-45-0"></span>**A2. DB-8125**

headers.

The DB-8125 is a general purpose screw terminal board. It is designed for easy wire connection. The DB-8125 consists of one DB-37 and two 20-pin flat-cable

![](_page_45_Picture_3.jpeg)

**DB-8125**

### <span id="page-45-1"></span>**A3. ADP-37/PCI and ADP-50/PCI**

![](_page_45_Picture_6.jpeg)

The ADP-37/PCI and ADP-50/PCI are extender for the 50-pin header. The one side of the ADP-37/PCI or the ADP-50/PCI can be connected to a 50-pin header. Note: that ADP-37/PCI is 50-pin header to DB-37 extender and ADP-50/PCI is 50-pin header to 50-pin header extender.

The other side can be mounted onto the PC chassis as is depicted by the following:

![](_page_45_Picture_9.jpeg)

#### <span id="page-46-0"></span>**A4. DB-24P and DB-24PD Isolated Input Board**

The DB-24P is a 24-channel isolated digital input daughter board. The optically isolated inputs of the DB-24P consist of a bi-directional optocoupler with a resistor for current sensing. You can use the DB-24P to sense DC signals from TTL levels up to 24 V or use the DB-24P to

![](_page_46_Picture_3.jpeg)

sense a wide range of AC signals. You can also use this board to isolate the computer from large common-mode voltage, ground loops and transient voltage spikes that often occur in industrial environments, as shown in Figure A4-1. Table A4-1 is the comparison of DB-24P and DB-24PD.

![](_page_46_Figure_5.jpeg)

#### <span id="page-47-0"></span>**A5. DB-24R and DB-24RD Relay Board**

The DB-24R, 24-channel relay output board, consists of 24 form-C relays for efficiently controlling the switch with the use of an appropriately loaded program. The relays are energized by applying a 12 V/24 V voltage signal to the appropriate relay channel on the

![](_page_47_Picture_3.jpeg)

50-pin flat-cable connector. There are 24 enunciator LEDs for each relay channel and the LED light will go on when their associated relay has been activated. The control scheme is illustrated below.

![](_page_47_Figure_5.jpeg)

#### <span id="page-48-0"></span>**A6. DB-24PR, DB-24POR and DB-24C**

The DB-24PR, 24-channel power relay output board, consists of 8 form-C and 16 form-A electromechanical relays for efficiently

![](_page_48_Picture_3.jpeg)

controlling the switch with the use of an appropriately loaded program. The contact of each relay can allow 5 A current load at 250  $V_{AC}/30$   $V_{DC}$ . The relay is energized by applying a 5 voltage signal to the associate relay channel on the 20-pin flat-cable connector (just used 16 relays) or 50-pin flat-cable connector (OPTO-22 compatible, for DIO-24 series). 24 enunciator LEDs for indicating the status of for each relay and the corresponding LED light will go on when their associated relay has been activated. To avoid overloading your PC's power supply, this board needs a +12  $V_{DC}$  or +24V<sub>DC</sub> external power supply, as shown in Figure A6-1.

![](_page_48_Figure_5.jpeg)

#### Table A6-1:

![](_page_48_Picture_181.jpeg)

#### **Note!!**

- 1. 50-Pin connector (OPTO-22 compatible) for DIO-24/48/144, PIO-D144/D96/D56/D48/D24/D168.
- 2. 20-Pin connector for 16 channel digital output (A-82X, A-62X, DIO-64, ISO-DA16/DA8).
- 3. Channel: 16 Form A Relay, 8 Form C Relay.
- 4. Relay: switching up to 5 A at 110  $V_{AC}/5$  A at 30  $V_{DC}$ .

#### <span id="page-49-0"></span>**A7. Daughter Boards Comparison Table**

Table A7-1 is the comparison table for the daughter application of PIO/PISO series cards.

![](_page_49_Picture_185.jpeg)